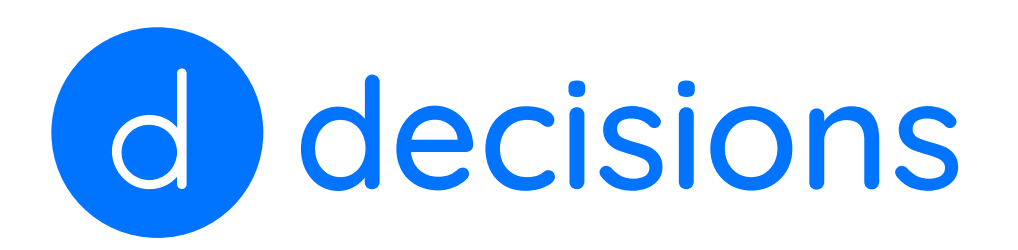

# Decisions for Meeting Attendees

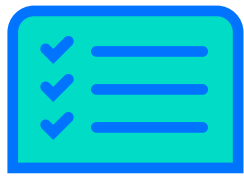

Before starting with Decisions, add the Decisions plug-in to Teams: [Add Decisions to Microsoft Teams](https://support.meetingdecisions.com/en/decisions-for-teams)

As an attendee of a meeting managed with Decisions, you may need to perform any of the following actions:

### 1. Suggest Topic

a. Via Teams chat:

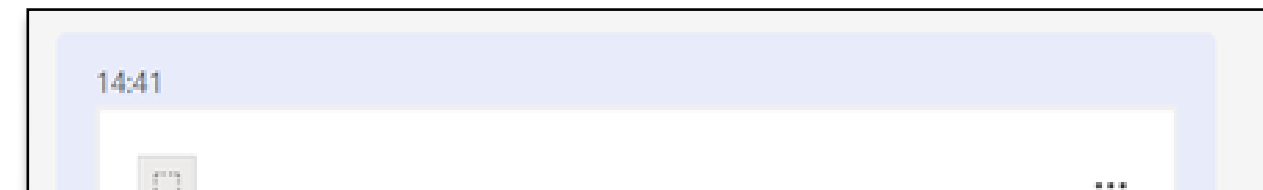

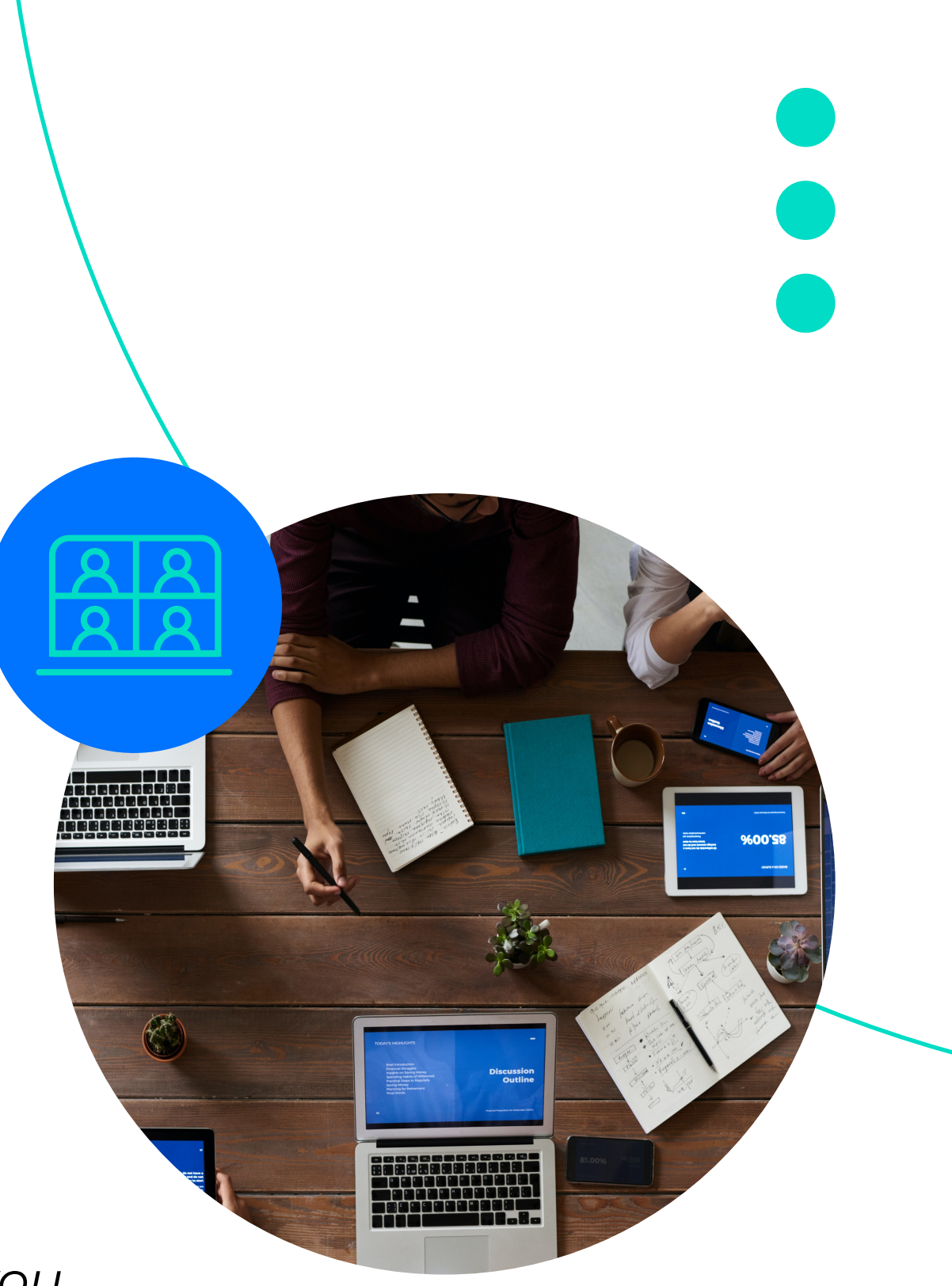

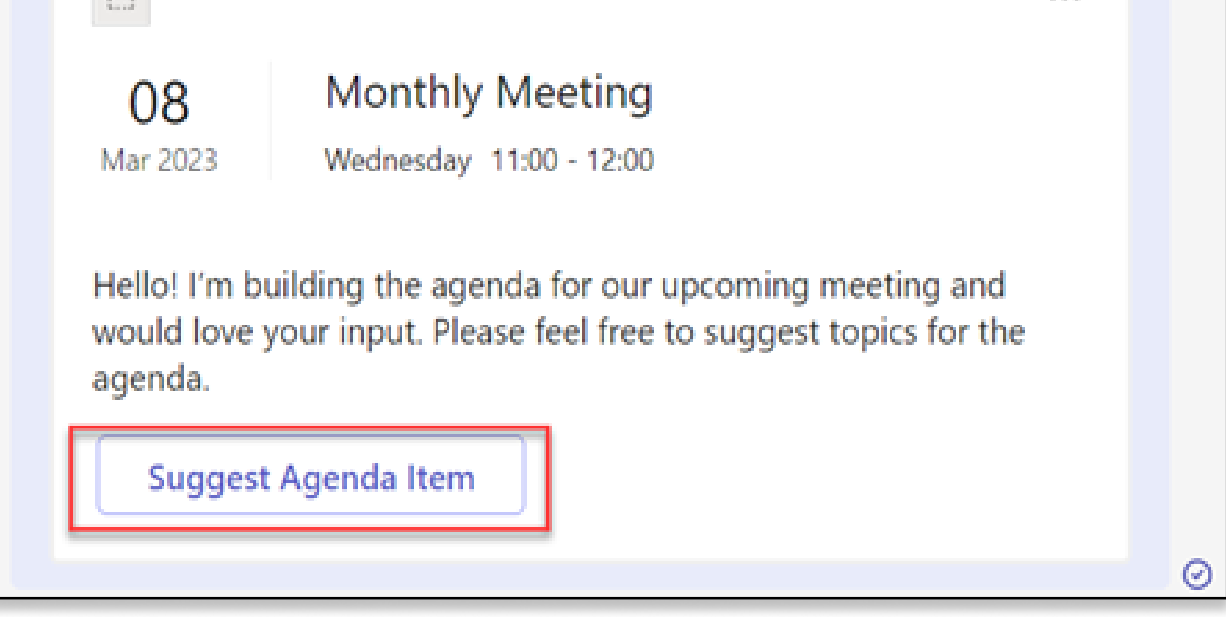

### b. Via email:

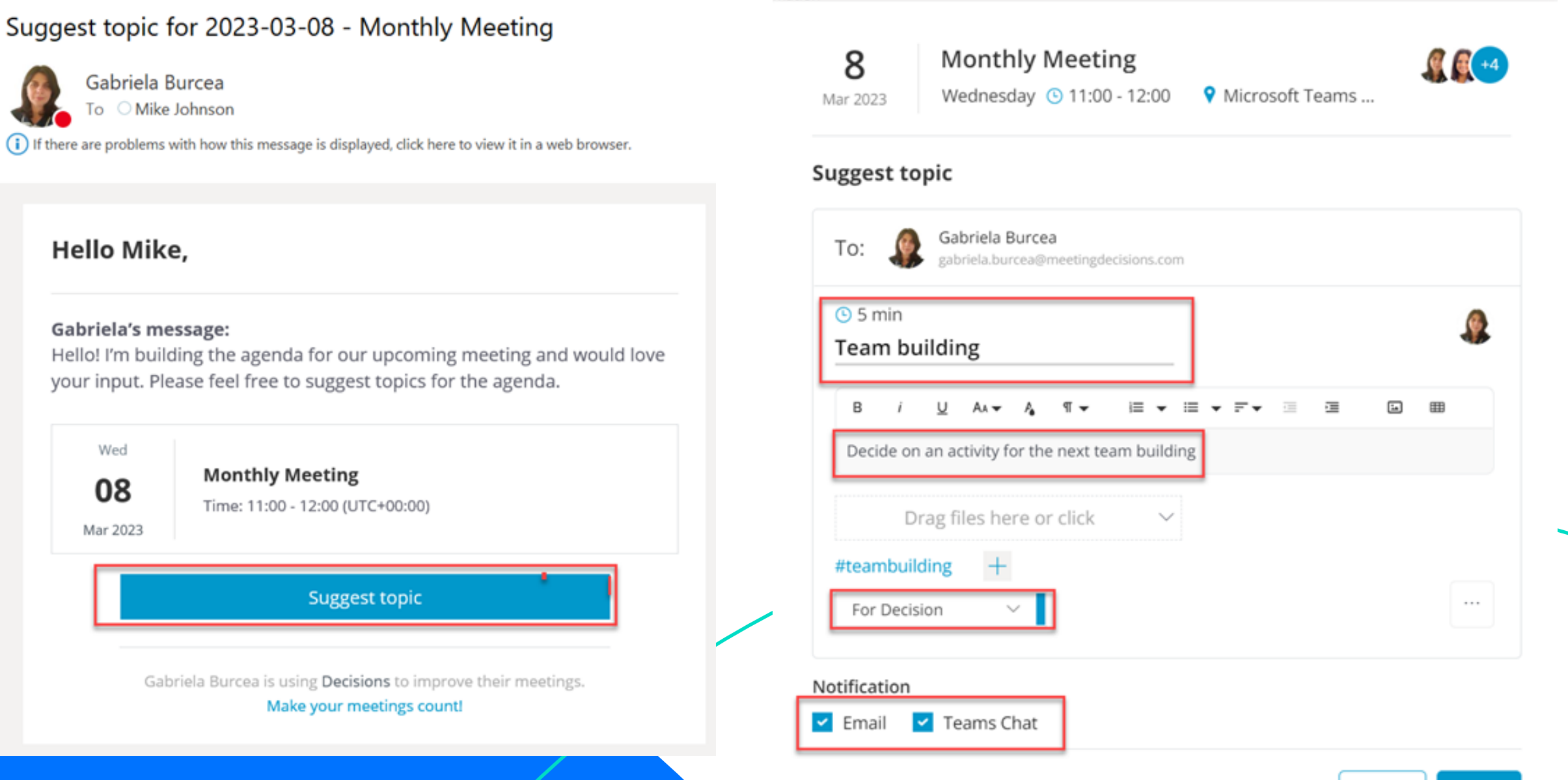

[Meeting actions \(meetingdecisions.com\)](https://support.meetingdecisions.com/en/meeting-actions)  [Create an agenda in a meeting that is not yours \(meetingdecisions.com\)](https://support.meetingdecisions.com/en/create-an-agenda-in-a-meeting-that-is-not-yours)

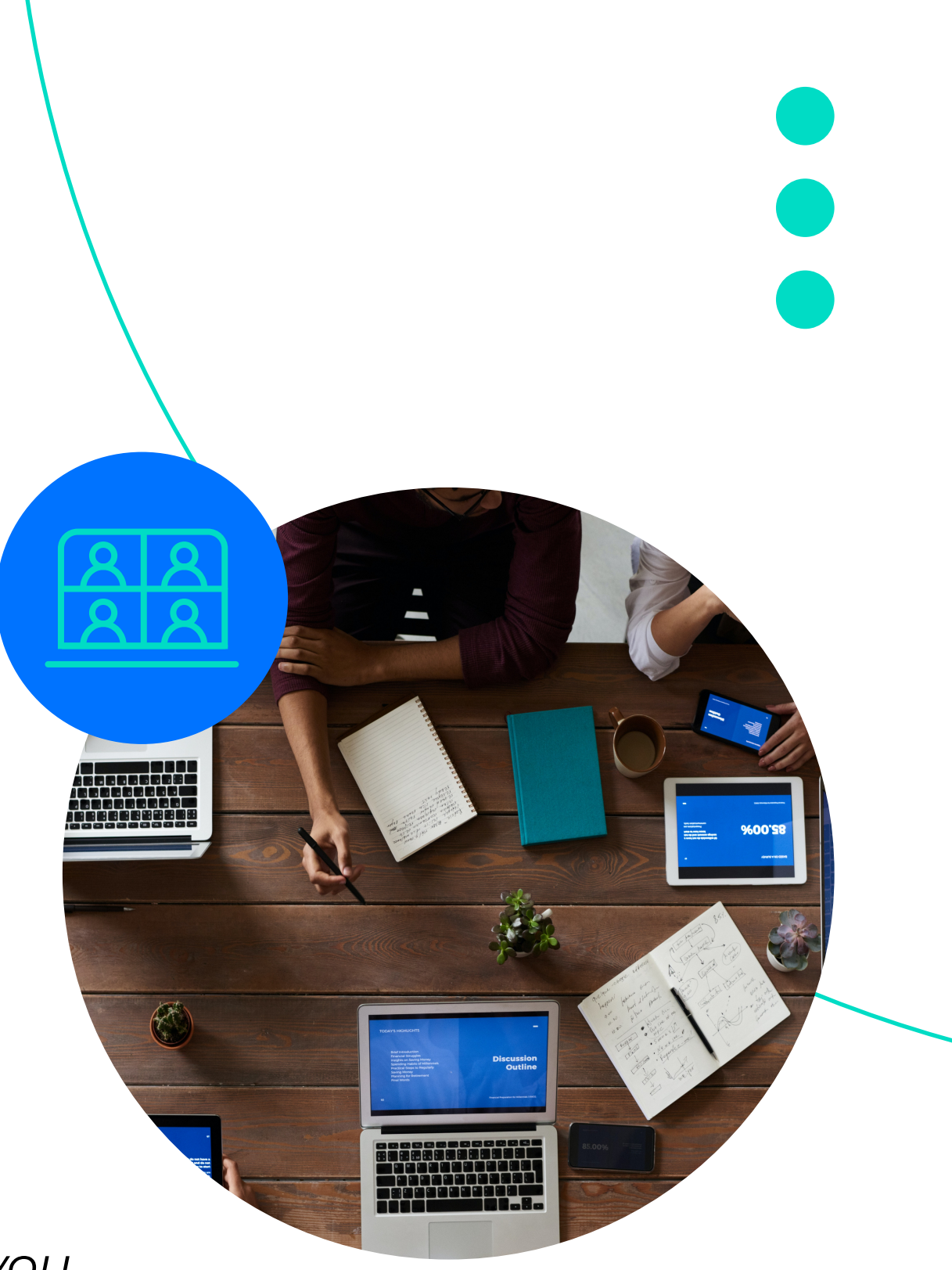

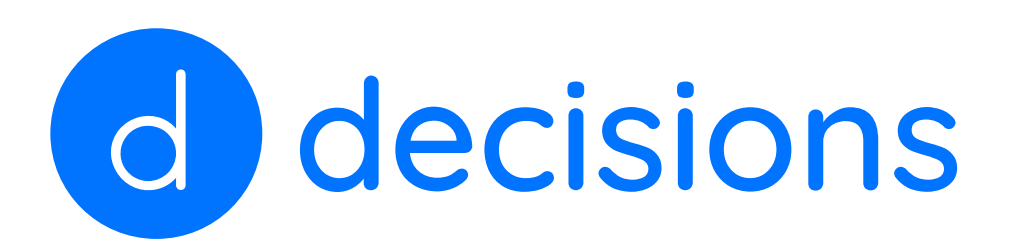

# Decisions for Meeting Attendees

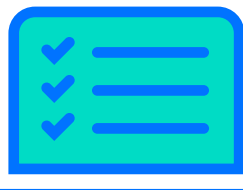

Before starting with Decisions, add the Decisions plug-in to Teams: [Add Decisions to Microsoft Teams](https://support.meetingdecisions.com/en/decisions-for-teams)

As an attendee of a meeting managed with Decisions, you may need to perform any of the following actions:

### 2. Access meeting agenda (request access if needed):

## 3. Review the Meeting Book:

### Meeting Book / Monthly Meeting (08/03/2023)

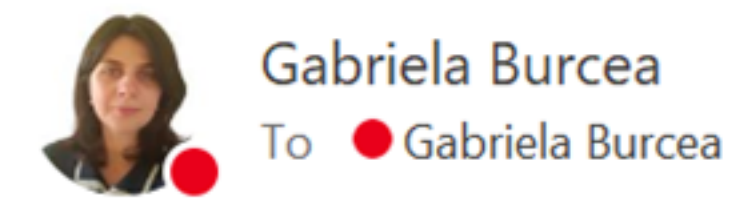

Demo Team . Decisions Inc. Meeting Book / Monthly Meeting (08/03/2023)

Download here: 2023-03-08 - Monthly Meeting - Meeting Book(2).pdf

Comments: Please find enclosed the Meeting Book ahead of our next meeting. Thank you.

This notification was sent with Decisions

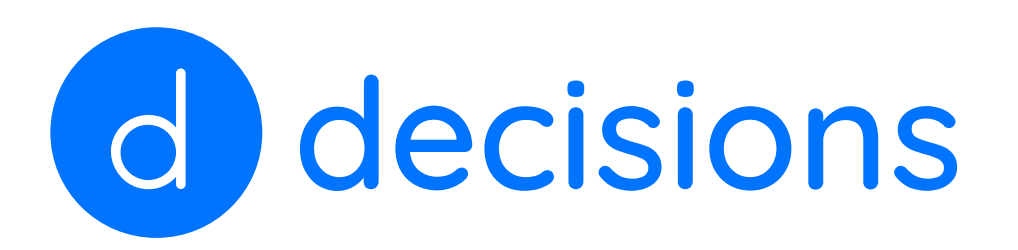

# Decisions for Meeting Attendees

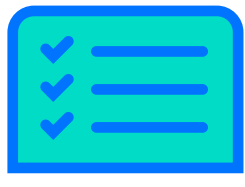

Before starting with Decisions, add the Decisions plug-in to Teams: [Add Decisions to Microsoft Teams](https://support.meetingdecisions.com/en/decisions-for-teams)

As an attendee of a meeting managed with Decisions, you may need to perform any of the following actions:

### 4. Review minutes & make comments if needed:

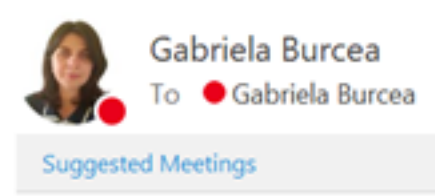

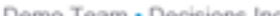

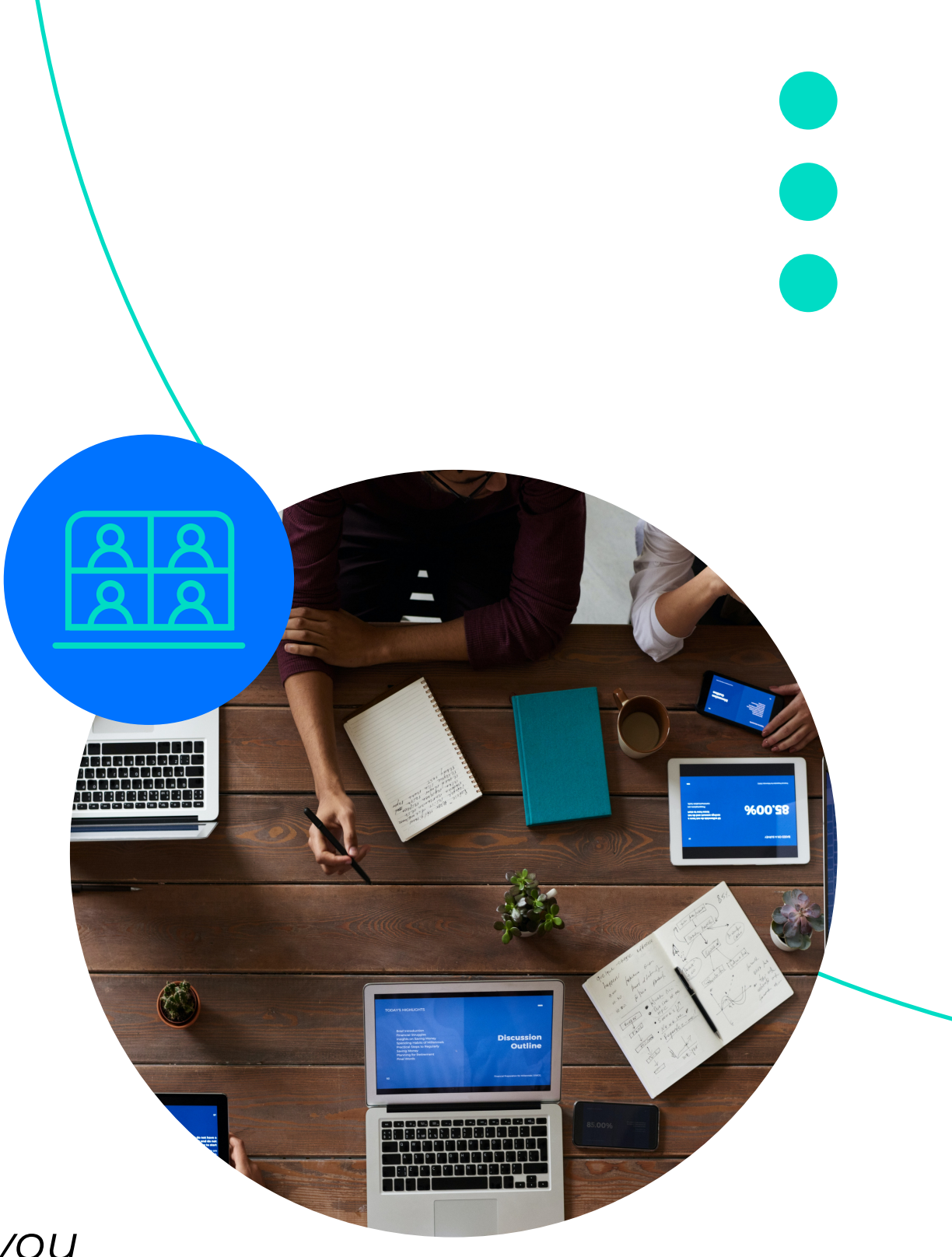

Review: Meeting minutes / Monthly Meeting (08/03/2023)

Please review '2023-03-08 - Monthly Meeting - Minutes.docx: Download here or Write and comment directly in the document here

Comments: Please find enclosed the draft of the minutes. Would you please review and leave comments if necessary? Once confrmed, I will issue the vinal version. Thank you.

You can comment and annotate directly in the attached document or reply to this email with your comments

This notification was sent with Decisions

### 5. Review final meeting minutes:

a. Share by email:

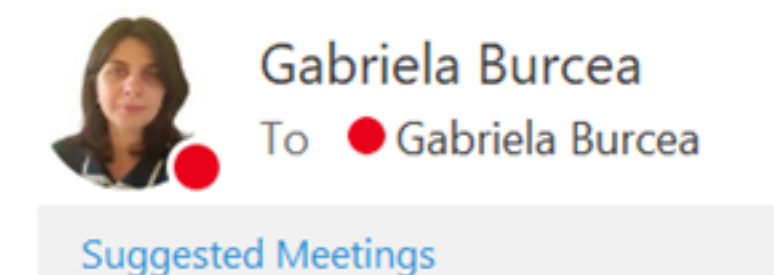

Demo Team . Decisions Inc.

Final: Meeting minutes / Monthly Meeting (08/03/2023)

Download here: 2023-03-08 - Monthly Meeting - Minutes.pdf

Comments: Here is the final version of the minutes for your consideration. Thank you.

This notification was sent with Decisions

a. Share by Teams chat:

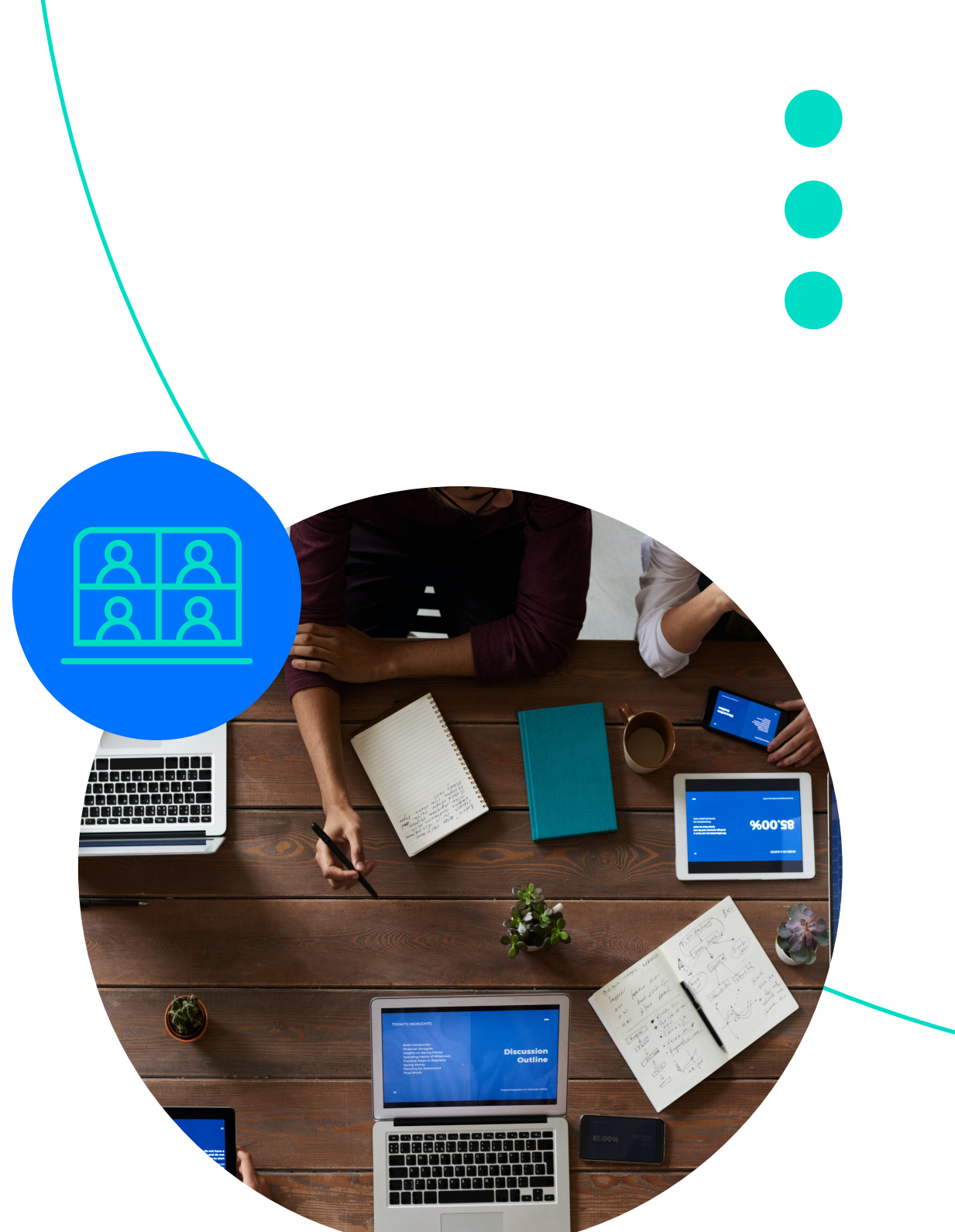

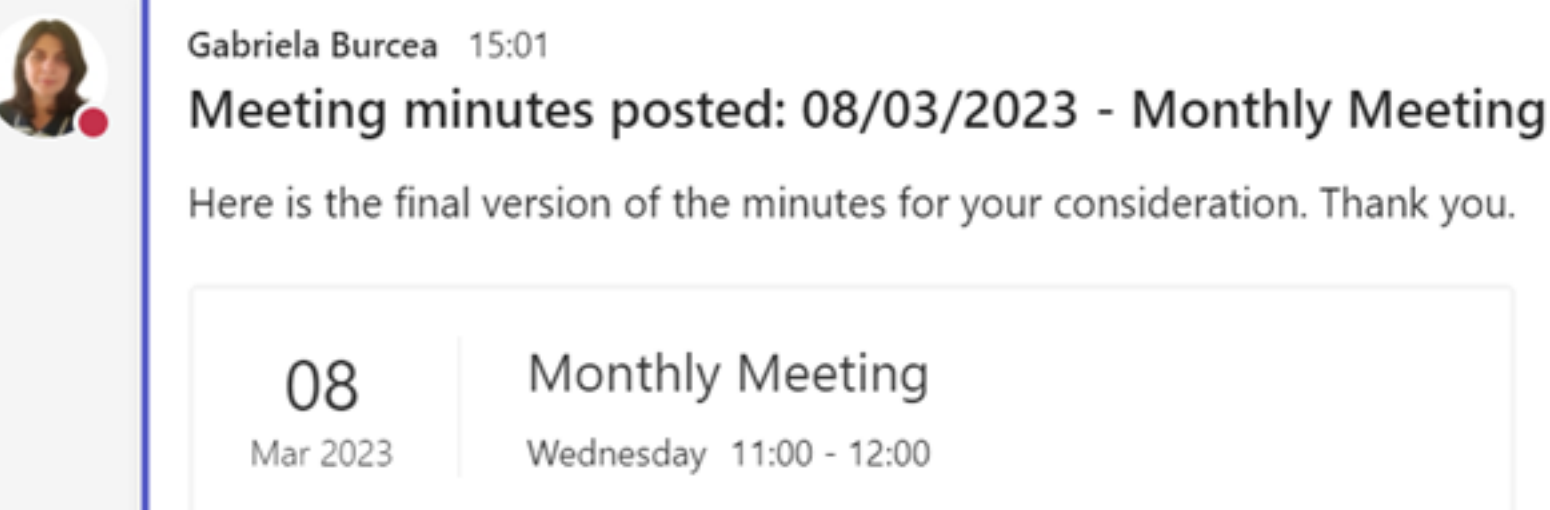

E<sup>2</sup> Meeting minutes

**TOUd** 

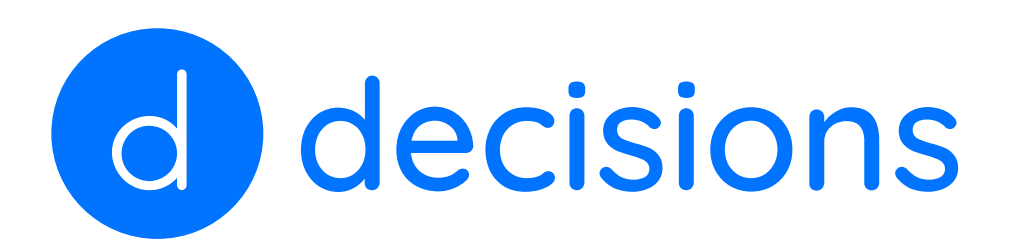

# Decisions for Meeting Attendees

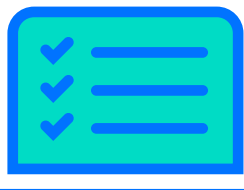

Before starting with Decisions, add the Decisions plug-in to Teams: [Add Decisions to Microsoft Teams](https://support.meetingdecisions.com/en/decisions-for-teams)

As an attendee of a meeting managed with Decisions, you may need to perform any of the following actions:

### 6. Review final meeting minutes (cont'd):

### 7. Follow-up on any assigned task: [Use the Tasks app in Teams - Microsoft Support](https://support.microsoft.com/en-us/office/use-the-tasks-app-in-teams-e32639f3-2e07-4b62-9a8c-fd706c12c070#bkmk_trackyourtasksinmytasks)

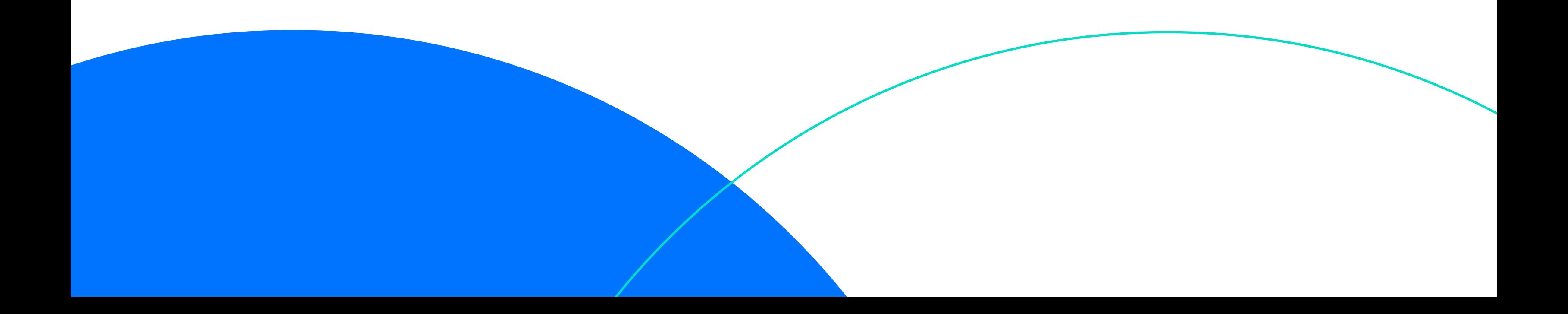

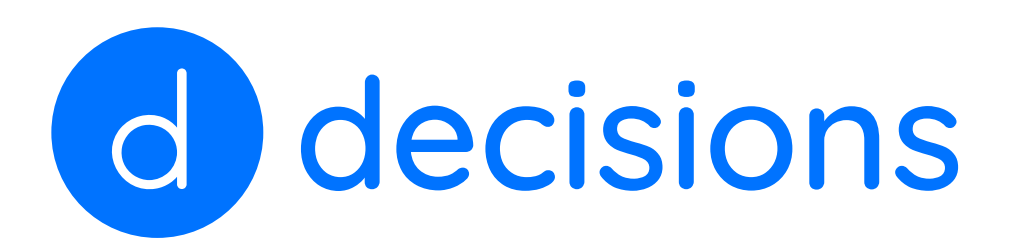

# Decisions for Meeting Attendees

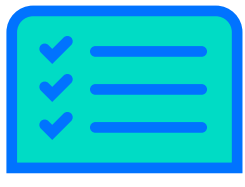

Before starting with Decisions, add the Decisions plug-in to Teams: [Add Decisions to Microsoft Teams](https://support.meetingdecisions.com/en/decisions-for-teams)

As an attendee of a meeting managed with Decisions, you may need to perform any of the following actions:

### Occasionally you may be invited to attend only a part of a meeting managed using Decisions:

1. The calendar invite will reflect this:

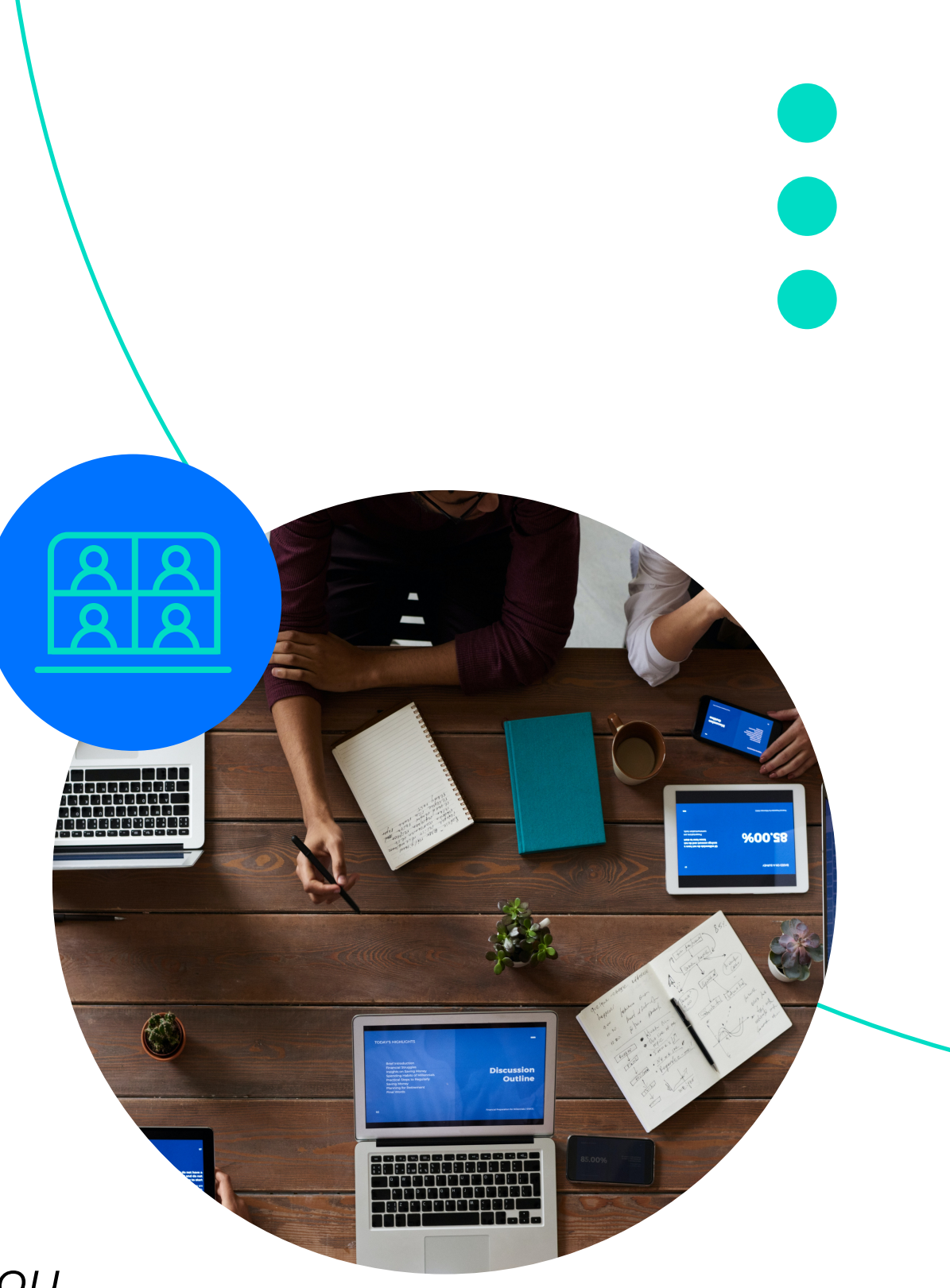

Guest: Daily Standup / 2 - Project leader updates

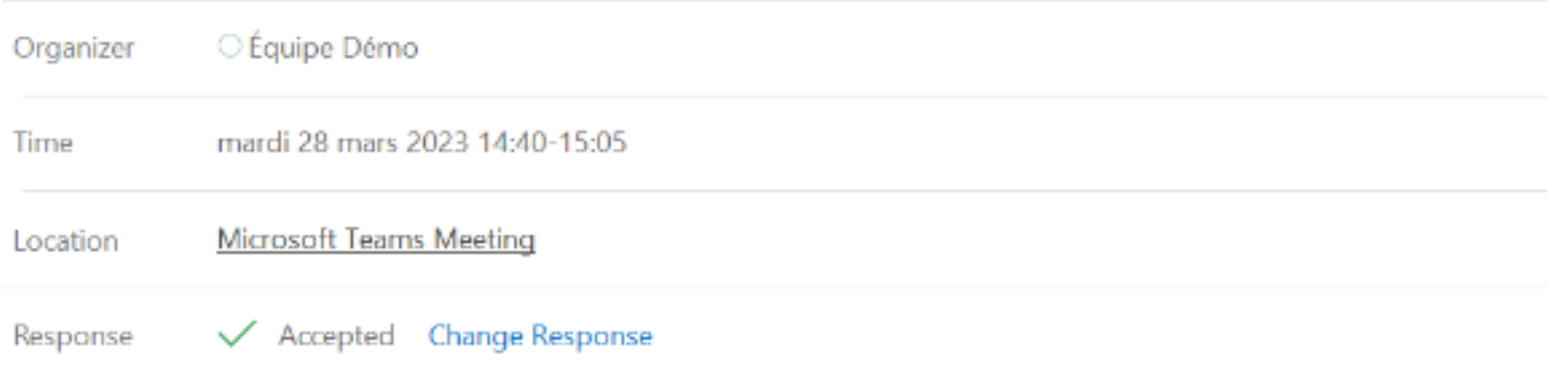

You have been invited as a guest attendee for agenda item '2 - Project leader updates'

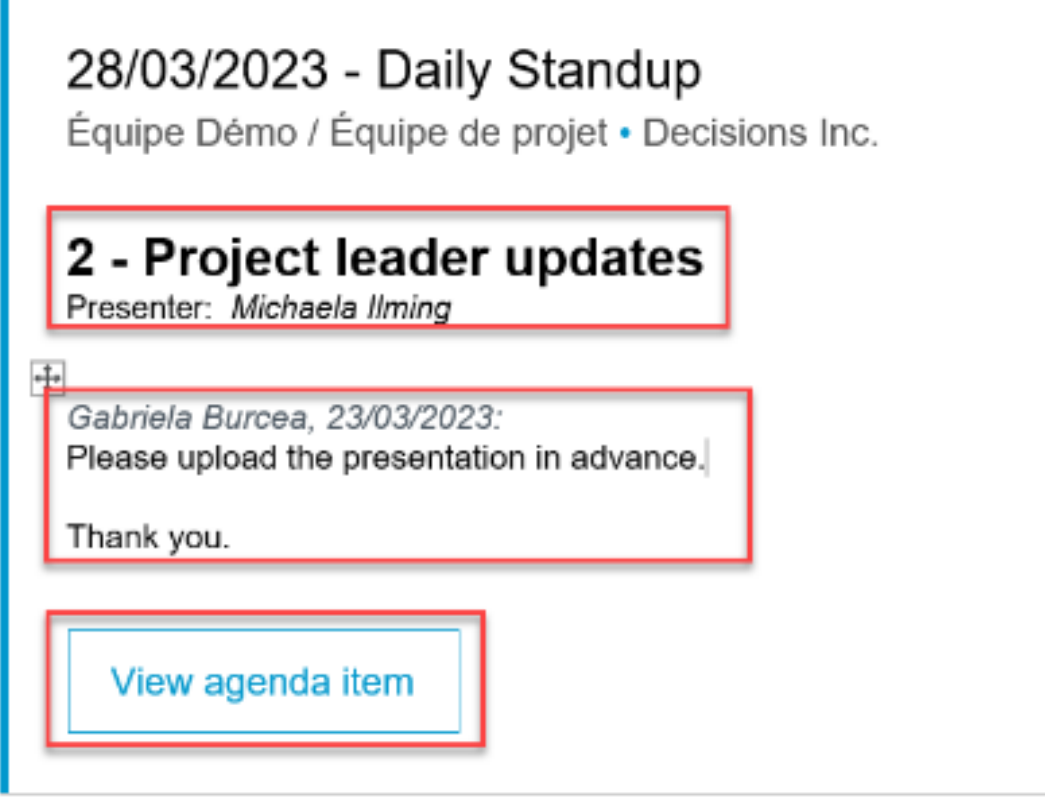

2. So will the Decisions interface. Expect to see only this topic and not the entire agenda:

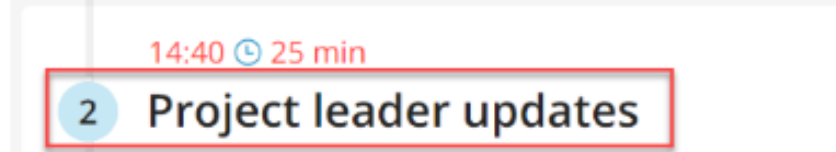

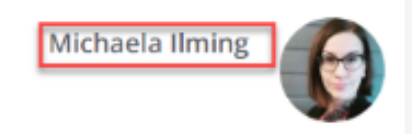

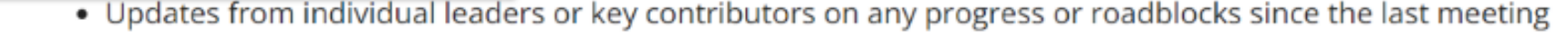

For Information

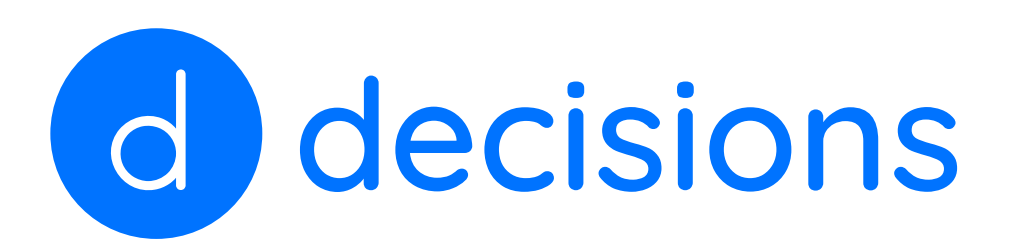

# Decisions for Meeting Attendees

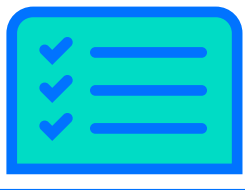

Before starting with Decisions, add the Decisions plug-in to Teams: [Add Decisions to Microsoft Teams](https://support.meetingdecisions.com/en/decisions-for-teams)

As an attendee of a meeting managed with Decisions, you may need to perform any of the following actions:

> 3. If you've been asked to upload supporting documentation or further details, you will be able to edit the agenda item accordingly:

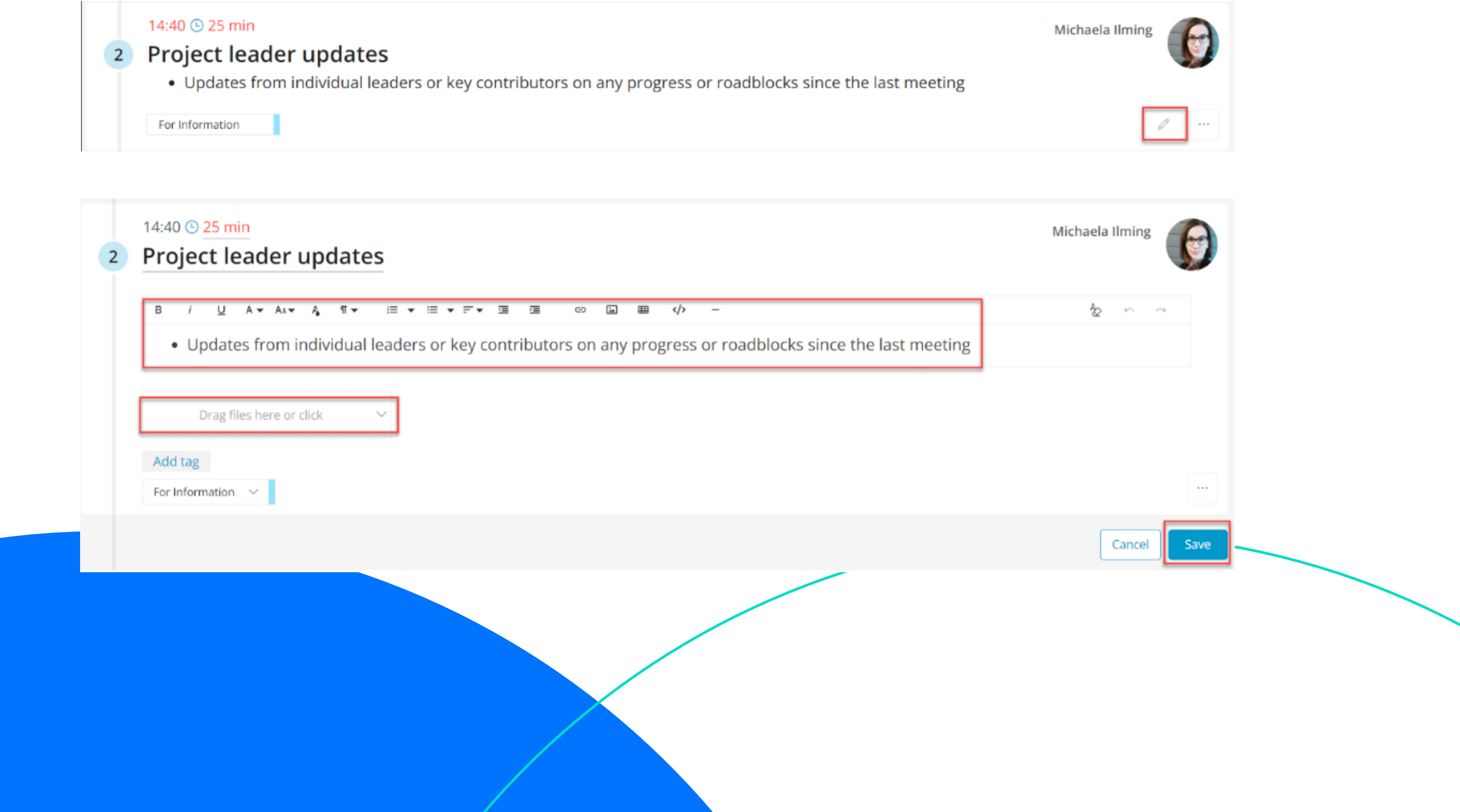